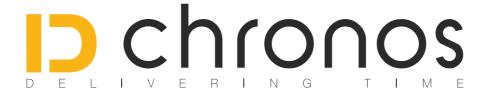

# IDchronos Race Manager User Manual

*Year:* 2022

*Rev.* n°: 2.22.02

*Date:* 07/04/2022

# **Index Of Contents**

| IDChronos Race Manager      | 3  |
|-----------------------------|----|
| PC Requirements             | 3  |
| 1. Sw Install               | 4  |
| 2. First Launch / Main Menu | 6  |
| 3. General Settings         | 8  |
| 4. Race Creation            | 10 |
| 5. Competitors Enrollment   | 14 |
| 6. Race Schedule            | 17 |
| 7. Main Timekeeper Window   | 18 |
| 8. Advanced Settings        | 20 |
| 9. Race Examples            | 24 |
| Contacts                    | 47 |

# IDChronos Race Manager PC Requirements

#### Hardware & Software

| Operating System            | Windows 10 or above 32/64bit***                      |
|-----------------------------|------------------------------------------------------|
| CPU                         | Dual Core 1GHz                                       |
| HD                          | 20Gb free space                                      |
| RAM                         | 2 GB or more                                         |
| Network Interface           | Ethernet 10/100 BASE T                               |
| USB                         | 2.0                                                  |
| Suggested Screen Resolution | 1920x1080                                            |
| Minimum Screen Resolution   | 1280x1024                                            |
| Keyboard                    | PS2 or USB                                           |
| Pointing Device             | Mouse                                                |
| Additional Features         | Wi-FI or 3G internet connection (for remote support) |

#### **Recommended PC Requirements**

| Operating System            | Windows 10 or above 32/64bit                         |  |  |  |  |  |  |
|-----------------------------|------------------------------------------------------|--|--|--|--|--|--|
| CPU                         | Intel I5 or I7                                       |  |  |  |  |  |  |
| HD                          | 20Gb free space                                      |  |  |  |  |  |  |
| RAM                         | 6 GB or more                                         |  |  |  |  |  |  |
| Network Interface           | Ethernet 10/100 BASE T                               |  |  |  |  |  |  |
| USB                         | 2.0                                                  |  |  |  |  |  |  |
| Suggested Screen Resolution | 1920x1080                                            |  |  |  |  |  |  |
| Minimum Screen Resolution   | 1280x1024                                            |  |  |  |  |  |  |
| Keyboard                    | PS2 or USB                                           |  |  |  |  |  |  |
| Pointing Device             | Mouse                                                |  |  |  |  |  |  |
| Additional Features         | Wi-FI or 3G internet connection (for remote support) |  |  |  |  |  |  |

## 1. Sw Install

This process is valid just for Windows 7 or superiors operating systems Win XP is no longer supported since 2016.

#### **Importante Advice:**

Some Antivirus Suites has shown incompatibility with IDChronos Race Manager. Please be sure to disable real-time protection during the use in a race.

- Access the weblink
- <a href="http://www.idchronos.it/download/software/idchronos/IDchronosSetup.zip">http://www.idchronos.it/download/software/idchronos/IDchronosSetup.zip</a>
- · Download the installer
- Decompress the zip file
- Launch Setup.exe
- Postgres Sql, Visual Studio Redistributable will be automatically installed
- The system will require to install .NET framework 4.0
- Confirm the download and install the .NET framework

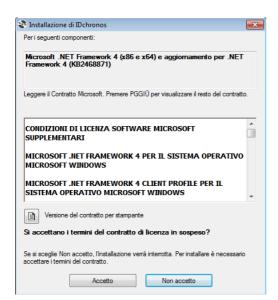

Wait for the end of the installation process.

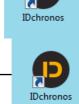

#### **First Launch**

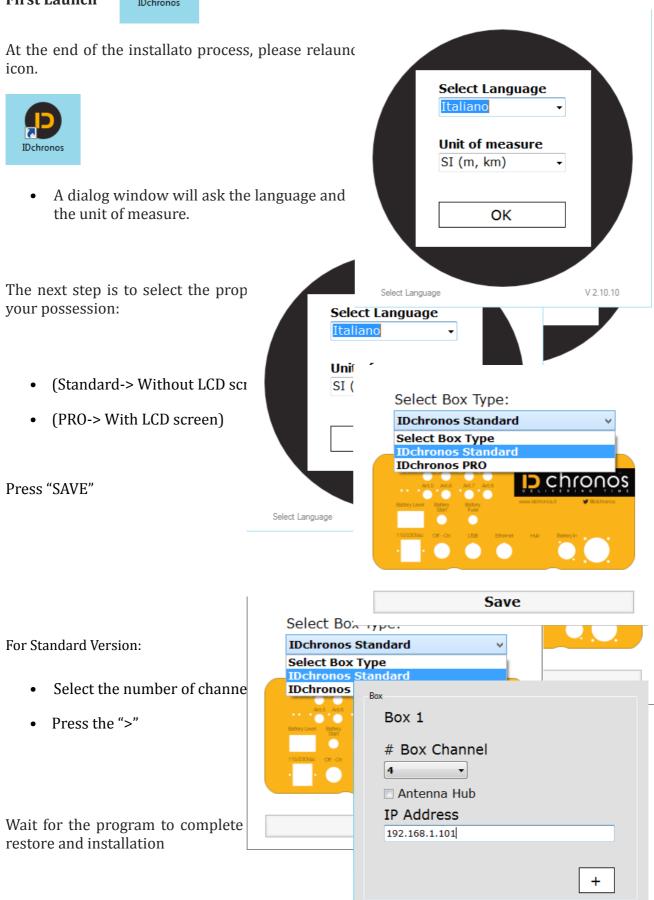

# 2. First Launch / Main Menu

To start the IDC Software, please execute a double click on desktop **ID**Chronos Icon.

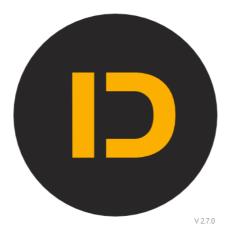

#### **License Manager**

IDC Race Manager is distribuite with enduser license agreement.

For the commercial conditions and to acquire a proper license, please contact our support.

At the first launch the IDC RM is executed as DEMO.

In DEMO mode, all features of the software are available but the maximum number of detection or manual entries is limited to 10.

In the event that you purchased one or more licenses, along with IDchronos package you can activate the program in this way:

#### Start the program

If the license is not present, it will open a dialog box like this on the right

#### If you do not have a license file

Fill in the fields below to send a request to send

#### If you have a license file

Load it using the Load License button

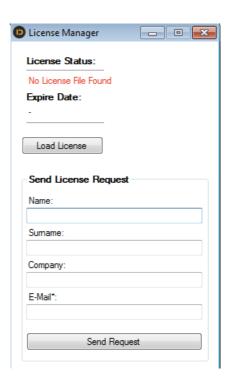

After these steps, the software is active and running.

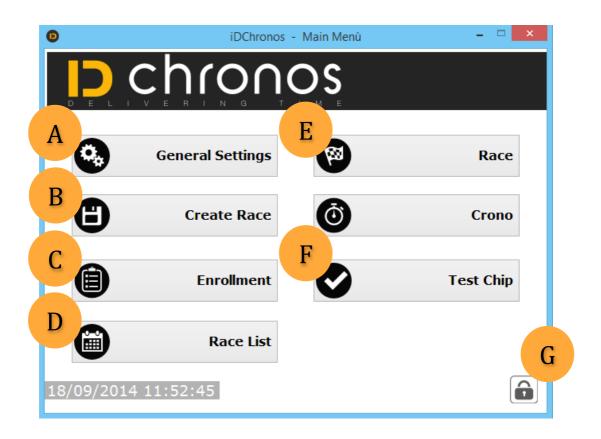

|   | Descrizione                                                                                                    |  |  |  |  |  |  |  |  |  |  |  |  |  |
|---|----------------------------------------------------------------------------------------------------|--|--|--|--|--|--|--|--|--|--|--|--|--|
| A | Access to the general settings (IP address, antenna configuration&power, read window).                                                                             |  |  |  |  |  |  |  |  |  |  |  |  |  |
|   | The saved data are valid for all the races                                                                                                    |  |  |  |  |  |  |  |  |  |  |  |  |  |
| В | Access to the main race creation form                                                                                                    |  |  |  |  |  |  |  |  |  |  |  |  |  |
| С | Access to the competitors' enrollment section                                                                                                    |  |  |  |  |  |  |  |  |  |  |  |  |  |
| D | See a complete list of ongoing races                                                                                                    |  |  |  |  |  |  |  |  |  |  |  |  |  |
| Е | Access to the main race manager form                                                                                                    |  |  |  |  |  |  |  |  |  |  |  |  |  |
| F | Chip test utility                                                                                                    |  |  |  |  |  |  |  |  |  |  |  |  |  |
| G | Access to a advanced settings area: In this section the advanced user can modify the IP address, the # of antennas, the LCD display settings and the time reports. |  |  |  |  |  |  |  |  |  |  |  |  |  |
|   | To access this section type password "user".                                                                                                    |  |  |  |  |  |  |  |  |  |  |  |  |  |

Follows a complete description of all the software sections.

# 3. General Settings

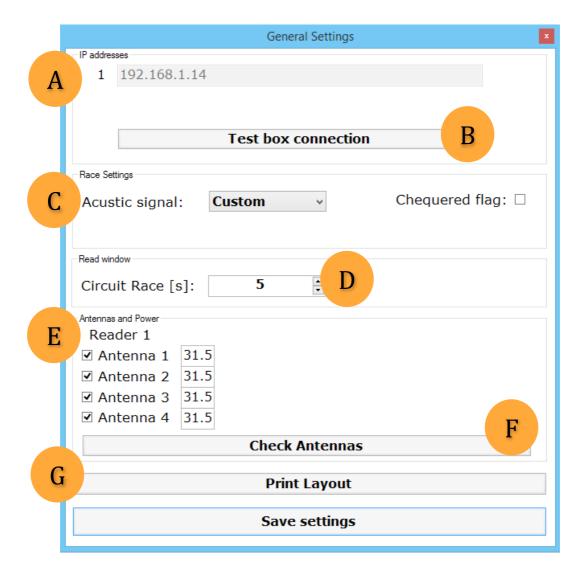

This section is dedicated to the basic setup of the IDC Race Manager Timing Software.

Please notice that some button/form position could be different if using the PRO or the STANDARD version

|   | Description                                                                                                    |  |  |  |  |  |  |  |  |  |
|---|----------------------------------------------------------------------------------------------------|--|--|--|--|--|--|--|--|--|
| A | IP Address/Network Name of the IDChronos Box. It's usually set during the installation process.                                                              |  |  |  |  |  |  |  |  |  |
| В | Check if the box is correctly connected to the PC thru the RJ45 cable.                                                                                       |  |  |  |  |  |  |  |  |  |
| С | - Select the acoustic signal for the chip detection                                                                                                    |  |  |  |  |  |  |  |  |  |
|   | - Select the "chequered flag" function. Very useful for multilap races to avoid lapped runners try to pass over the finish line after the race is concluded. |  |  |  |  |  |  |  |  |  |
| D | Chip detection read windows. Set the minimum time interval in which a chip is detected one time even if it stays in the detection area of the antennas.      |  |  |  |  |  |  |  |  |  |
|   | Tip:                                                                                                    |  |  |  |  |  |  |  |  |  |
|   | For circuit race: Set this parameter (in second) around 1/2 of the best lap time                                                                             |  |  |  |  |  |  |  |  |  |
|   | For inline race: Set this parameter (in second) at least 300 seconds.                                                                                        |  |  |  |  |  |  |  |  |  |
| E | This form is present ONLY if the program is set for STANDARD BOX VERSION                                                                                     |  |  |  |  |  |  |  |  |  |
|   | In PRO VERSION, the power settings are available ONLY on the Box Web Graphic                                                                                 |  |  |  |  |  |  |  |  |  |
|   | <u>Interface</u>                                                                                                    |  |  |  |  |  |  |  |  |  |
|   | Flag each antenna to enable it.                                                                                                    |  |  |  |  |  |  |  |  |  |
|   | Set the power (step of 1) from minimum 1 to max 10                                                                                                    |  |  |  |  |  |  |  |  |  |
|   | Warning: Must be set with 1 by 1 step                                                                                                    |  |  |  |  |  |  |  |  |  |
| F | This form is present ONLY if the program is set for STANDARD BOX VERSION                                                                                     |  |  |  |  |  |  |  |  |  |
|   | In PRO VERSION, the power settings are available ONLY on the Box Web Graphic                                                                                 |  |  |  |  |  |  |  |  |  |
|   | Interface                                                                                                    |  |  |  |  |  |  |  |  |  |
|   | Click this button to check antennas' status.                                                                                                    |  |  |  |  |  |  |  |  |  |
|   | Solid green if connected, OK                                                                                                    |  |  |  |  |  |  |  |  |  |
|   | Solid red if not connected, OK or cable damaged                                                                                                    |  |  |  |  |  |  |  |  |  |
| G | Access to the print layout.                                                                                                    |  |  |  |  |  |  |  |  |  |
|   | See the following picture for details                                                                                                    |  |  |  |  |  |  |  |  |  |

#### Picture paths and headers

In this section the user can choose up to 4 logos that will be displayed on the ranking page header.

#### **Footer Line 1:**

In this section you can change the text that will be displayed on the ranking page footer.

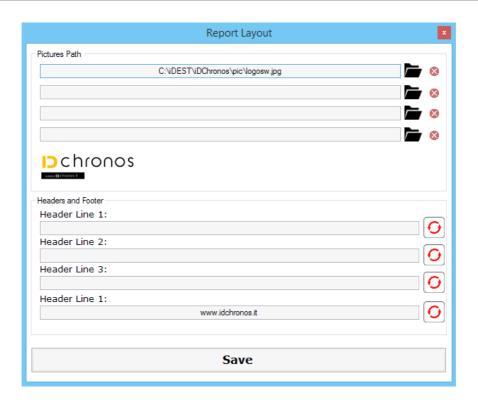

# 4. Race Creation

This is the dedicated section for race creation.

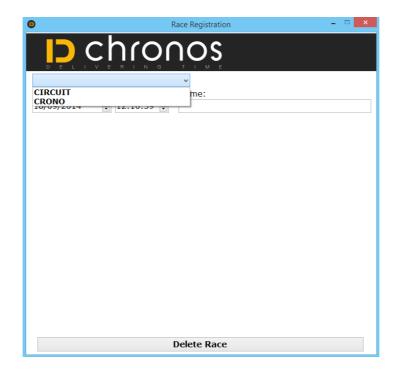

From this section the user will be able to choose between three different race format:

- Inline Race (typically the start line is separated from the finish line)
- Circuit Race (start and finish in the same place)
- Crono Race (start and finish in different place)

#### **Inline Race**

An inline race is typically a competition in which start and finish are not coincident. Race format could be a running 5 or 10K, or a MTB marathon or others.

As alternative, this race format could handle an IN-LINE race with REALTIME (chip to chip timing). In this case the START and FINISH LINE are coincident.

In this configuration, the start time is set in the exact moment the race manager pushes the "RACE START" button. As definition this is the GUN START time.

The elapsed time for each competitor is calculated as the <u>difference between the chip time</u> <u>detected at the finish line minus the GUN START time.</u>

#### Normally the absolute ranking is the order of arrival at the finish line

If Realtime option is selected, the order of arrival still generate the absolute ranking. A REALTIME additional information for each participant will be added in the final classification.

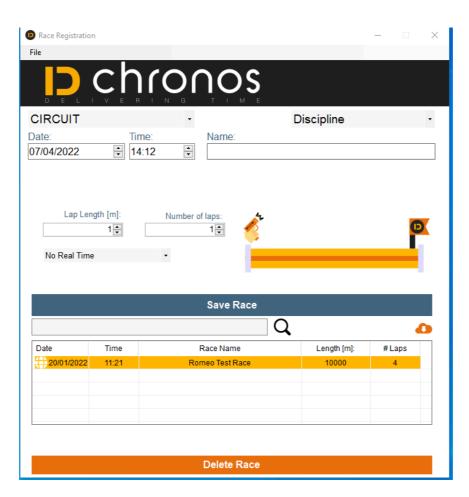

#### To create an INLINE RACE

- Select "CIRCUIT" from the top-down menù
- Compile Date, Time and Name of the Race
- Set the track length
- Set the lap number to "1"
- Select the option (NO REALTIME or INDIVIDUAL REALTIME)
- Save

#### **Circuit Race**

A circuit race is a typical race format in which the competitors begin and finish the competition in the same place.

By selecting "2" or more as the number of laps, the race is automatically set as "CIRCUIT".

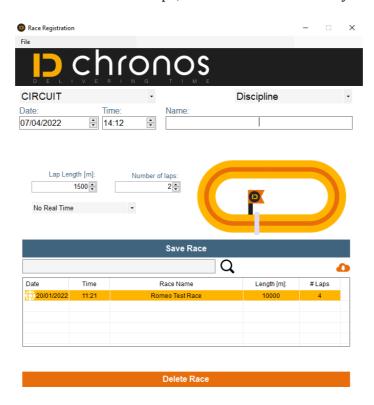

You can set all the following parameters:

- Race Date and Time
- Race Name
- Race Lap/total length in meters
- Number of laps

# Crono Race / ITT (Individual Time Trial) (REQUIRES 2 DETECTION UNITs)

This forma is suitable for road cycling events, MTB, OCR, skating or other competitions where each athlete require an individual chip to chip time, and normally competes against time.

- 1) The solar start time is calculated as the chip is read on the start detection line
- 2) The solar finish time is calculated as the chip is read on the finish detection line

#### The elapsed race time is calculated as the difference between 2 an 1.

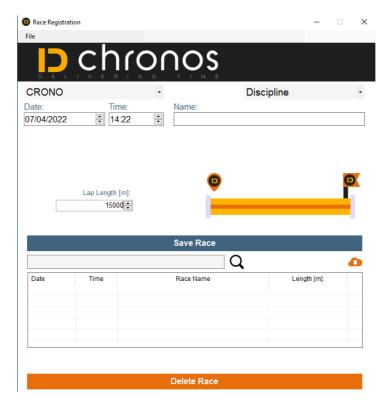

#### To create an ITT or CHRONO RACE

- Select "CHRONO" from the top-down menù
- Compile Date, Time and Name of the Race
- Set the track length
- Save

# 5. Competitors Enrollment

This section is dedicated to enrollment procedure

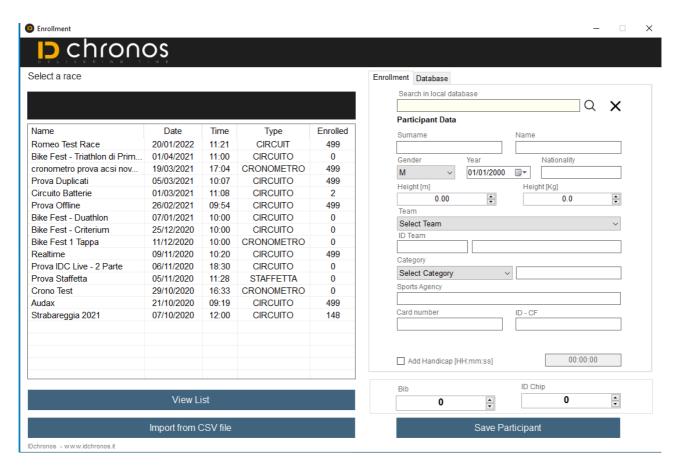

The enrollment procedure can be performed in different ways:

- Manual: by typing all the competitors' details by keyboard.
- From a .CSV file import
- From competitor's database

#### **Manual Enrollment:**

Manual enrollment is one of the simpler (but slower) registration method.

It requires to compile all the competitor's details (name, surname, year of birth, category, team, chip number...)

#### To complete a manual enrollment

- Select a race from the list
- Type all the required field in the form

• Save Partecipant

#### **Enrollment by .CSV File:**

This is the fastest enrollment procedure, since it require just to import a single CSV file containing all the competitors' informations and personal details.

The software requires to compile a .CSV file (semicolon separated value) with a predetermined column structure.

A ready to use example file is contained in the program's directory

c:/idchronos/csv

Here's an example of file structure

# nchip;nome;cognome;team;categoria;pettorale;ntessera;anno;nazione;sesso;ente;hand icap;batteria;chip secondario;certificato

1;Gianni;Bugno;Mapei;M1;1;1012;1964;ITA;M;ACSI;HH:mm:ss;1,1001,0

2;Alberto;Contador;Saxo;M1;2;1013;1982;SPA;M;UDACE;HH:mm:ss;2,1002,0

3;Lance;Armstrong;Radio Shack;M1;3;1014;1971;USA;M;ACSI;HH:mm:ss;2,1003,1

etc...

The columns details:

- Chip number
- Name
- Surname
- Team
- Category
- Bib Number
- Sport Association / Federation Personal Registration Number
- Year (month/day) of Birth
- Nationality
- Gender
- Sport Association (FCI, Running Federation, FIS...)

#### **OPTIONALS FIELD**

- Handicap (time to be added at the personal result)
- · Heat/Wave of belongin
- Additional Chip
- Medical Certificate (0 valid, 1 expired)

#### N.B: All mandatory fields. Do not add or remove columns.

To speed up compiling is always possible to create an XLS file, edit using Excel or Open Office, and save with CSV format.

Be sure that the column separation is SEMICOLON

#### **Table example:**

|   | Α | В       | С             | D              | E  | F | G    | Н    | 1   | L | М     | N        | 0 | Р    | Q |
|---|---|---------|---------------|----------------|----|---|------|------|-----|---|-------|----------|---|------|---|
| 1 | 1 | Gianni  | Bugno         | Mapei          | M1 | 1 | 1012 | 1964 | ITA | М | ACSI  | 00:00:05 | 1 | 1001 | 1 |
| 2 | 2 | Alberto | Contador      | Saxo           | M1 | 2 | 1013 | 1982 | SPA | М | UDACE | 00:00:15 | 1 | 1002 | 0 |
| 3 | 3 | Lance   | Armstron<br>g | Radio<br>Shack | M1 | 3 | 1014 | 1971 | USA | М | ACSI  | 00:00:05 | 2 | 1003 | 0 |

After the import procedure, is possible to display all the enrolled competitor for that race. Simply select a race on the right windows and double click on it.

On the bottom menù, are available the functions to remove competitors, print the competitor's list and save in EXCEL.

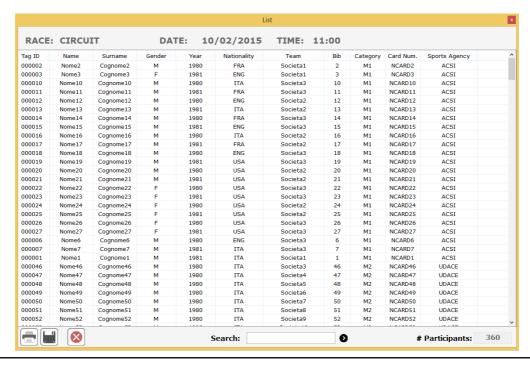

It's also possible to edit competitor's details.

- Double click on competitor
- Edit / Modify the desired personal infos

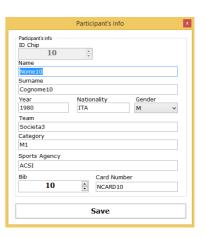

# 6. Race Schedule

From the main window, by clicking "RACE", the user can manage all the registered races.

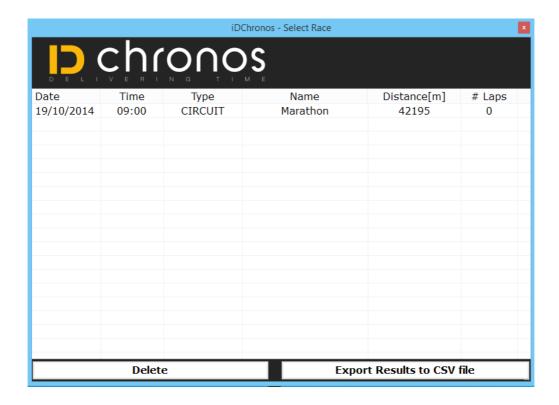

If a race has been already completed, the Race Manager can export the result by clicking on it and pushing "Export" results button.

# 7. Main Timekeeper Window

From the main menù, select INLINE/CIRCUITO or CHRONO RACE.

Choose one of the previously registered race by double click

#### **Button List:**

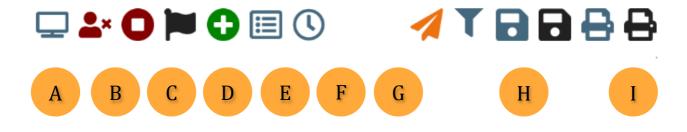

00:00:00.000

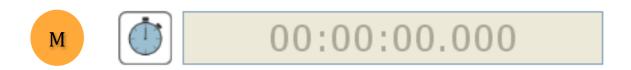

|   | Button Description                                                                                                    |
|---|----------------------------------------------------------------------------------------------------|
| A | Open/close the external commentator display                                                                                                    |
| В | Permanent competitor delete from list/database.  He/she won't be detected any more.  It's DSQ (Disqualified)                                                    |
| С | Stop that competitor chip detection.  He/She will remain in ranking at the actual place.  It's DNF (Do not finish)                                              |
| D | Black flag - Competitor is disqualified                                                                                                    |
| Е | Manual entry. By simply pushing this button the race manager can insert manually by entering the BIB number. It's very useful in case the chip is not detected. |

| F | Ordered Chip detection/entry list                                                                                                |
|---|----------------------------------------------------------------------------------------------------|
| G | Best Lap                                                                                                    |
| Н | Save CSV file for RANKINGs                                                                                                    |
| I | Print global RANKING. If a virtual printer is installed, it can be saved on PDF.                                                 |
| L | Pause/Play chip detection. Pressing this button the chip detection will be suspended.                                            |
| M | Edit manually the GUN START time. This feature can be used only after the race is started and the START button has been pressed. |

#### **Top Menu:**

|            | Descrizione                                                                                                    |
|------------|----------------------------------------------------------------------------------------------------|
| File       | - Load Race: allows a race to be reloaded                                                                             |
|            | - Close: Close the current race window                                                                                |
| Enrollment | - Competitor Enrollment: Open the registration form. It's thus possible to enroll competitor after a race is started. |
|            | - Competitor List: View the complete registered list.                                                                 |
| Settings   | Open the main setting window                                                                                          |
| View       | Edit/modify the main window visible column. The choice will affect the print.                                         |
| Import     | Import CSV files for intermediate detection, transition points.                                                       |
| Print      | Print menu for rankings                                                                                               |
| Export     | Export files for rankings, CSV normally.                                                                              |

#### How to load data of a completed RACE

From the main RACE window, if the user tries to load a RACE that's already been completed, will be asked if he's intentioned to recall the race's data, or if the user wish to restart the race.

The reload allows the user to edit/modify all the records.

# 8. Advanced Settings

In the lower right corner of the main window, click on the "lock" button to access to the advanced settings

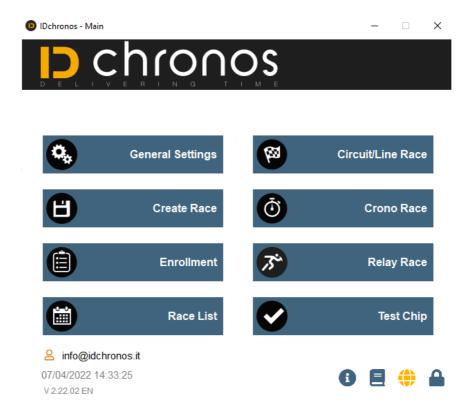

Insert the "user" password to access the following menus

#### **Box Tab**

This tab allows to:

- Select/modify the box channel number
- Select the HUB box option (available just for some models)
- Select Ant1+Ant2 as intermediate (useful for trithlon)
- Select/modify the Box IP address
- Save

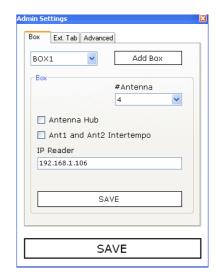

#### **External Monitor Tab**

IDC Race Manager is compatible with 3rd party external LCD displays.

This tab allows to select the COM parameters, and the external tab type, like:

- IDchronos native external 5/8" display
- Microgate Micro Tab

# Box Ext. Tab Advanced Tab Type: --Tab COM Port: 3

#### **Microgate Micro Tag**

This tab is dedicated to the Microgate configuration parameters:

- Rs232 COM port
- Display settings

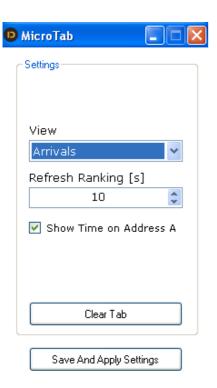

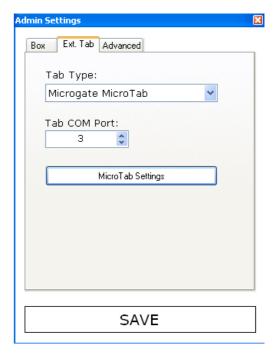

#### **Advanced Tab**

#### Select / Modify

- Time format (Hours, Minutes, Seconds, mseconds)
- The International Metric or Imperial units
- Change the Box type (Pro/Standard)
- Check for software updates

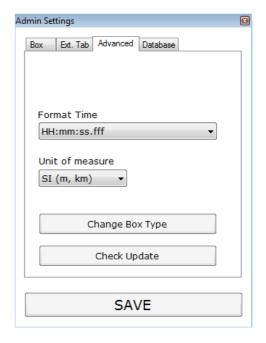

#### **Manual Timing**

Manual timing is a feature available with IDchronos Race Manager that allows to insert manually the BIB number of a competitor during the race.

The Bib number can be manually inserted by pressing this button, available in the main time-keeper window.

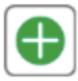

After pressing the button, a dialog interface is opened.

Type the Bib number and then press RETURN on the keyboard

The time assigned is coincident with the press of the RETURN key.

NOTICE: Due to the possibility to manage competition lasting more than 24 hours, the elapsed time is calculated on the basis of the full the solar time (YEAR, MONTH, DAY, HOUR, MINUTE, SECONDS, MILLISECONDS)

#### For instance, in the case of an inline-race

Where the start time is registered at the pressure of the START BUTTON on the main timekeeper windows, it's strictly required that the race date is coincident with the today's date, otherwise each manual inserting will not be considered by the software

# 9. Race Examples

#### 9.1 Single lap race/Inline Race with NO realtime

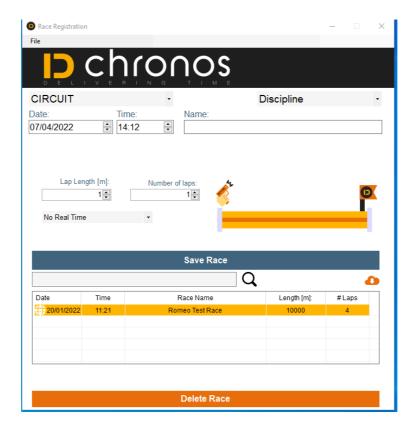

In this race configuration, number of LAPS must be set to "1"

The competitors start from one point and arrive in another, geographically separated.

If case the race is set up on a circuit configuration, the runners must start after the mats and cross the detection line once just at the end.

As an alternative, the competitor can start behind the mats, but the antennas must be turned off (PAUSE MODE) to avoid detection at the start

The elapsed race time will be calculated as difference between

- Solar finish time (chip detection at the finish line)
- Solar GUN START time (the same for everyone, determined by the pushing of START button in the main timekeeper window)

#### 9.2 Inline Race with realtime

In this race configuration, the runners must start behind the mats and cross the detection line soon after that the race is started.

In this race each competitor will be detected twice, once at the START, once at the FINISH

The chip to chip time will be calculated as difference between

- Solar chip finish time
- Solar chip start time

Gun Start Time as well the INDIVIDUAL REALTIME will be available for the ranking.

#### **Race Timing Procedure**

- Create an inline race with 1 lap, as per the dedicated section in this manual.
- In the realtime top-down menu, select "INDIVIDUAL REALTIME"
- Perform an enrollment procedure as described in the section (5).
- Load the race as described in chapter 7.
- Once the race is loaded, a complete competitori list will be displayed in the main timekeeper window.
- Align all competitori behind the detection line.
- Press START when the race begins.
- As it the competitors are detected on the start line, their entries on the main timekeeper window will become light blue
- Once all competitors have crossed the start line, it's possible to check if all have been detected. If not, by pressing the dedicated button, it's possible to override the START TIME and set the one of the GUN START

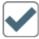

- Wait for the competitors to cross the finish line
- Once the race is completed, stop the race and print rankings.

#### 9.3 Inline race with multiple starts by waves / heats

This race configuration allows to manage an inline with competitors starting in waves.

This format could be very useful for Spartan Race, OCR or any other competition in which the competitors will start the race in multiple waves, for example:

M70: 10:00 M65: 10:10 M60: 10:20

Or, as alternative, a circuit race in which different categories are running different lap numbers, for example:

M70: 3 laps M65: 4 laps M35: 5 laps

During the race, the chip detection will be performed just at the finish line (for an inline race) or from the 1st lap (circuit race)

Normally no detection is required at the start line, since each wave will get a separate GUN START time.

The elapsed race time will be calculated, per each competitor, as the difference between

- Finish time (detected by chip)
- Start time (determined by wave's GUN START)

#### How to create waves/heats

First of all, it's required to enroll the competitor using one of the previously explained methods.

#### Then

- Access to the Enrollment menu
- Select the race
- Click "View List"

The usual enrolled list will be displayed on the screen.

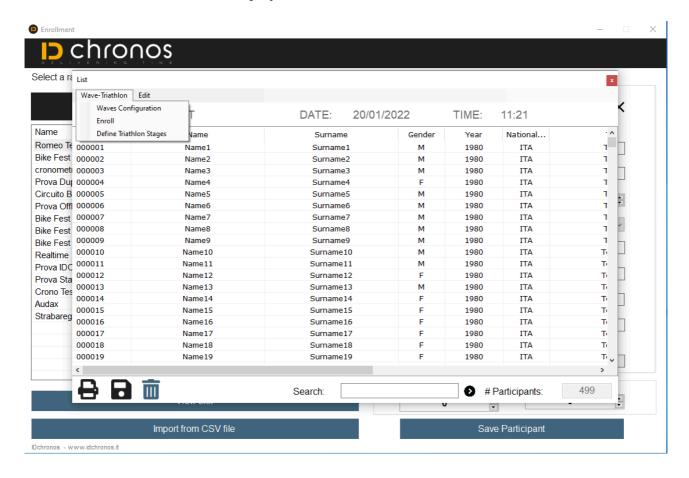

# NOTICE: Before completing the following operation, at least one competitor must be enrolled in the race

- Click on the top left corner menu
- Select: Waves configuration

#### A window will appear

- Click on the "ADD WAVE" button
- Add a description
- Insert the number of lap for that wave
- Insert the lap lenght for that wave
- Save

The user can create as many as the expected number of waves.

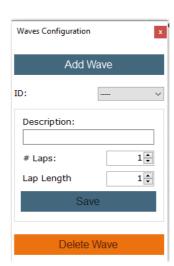

#### How to assign competitors to waves/heats

Once that the waves are created,

- Access to the Enrollment menu
- Select the race
- Double click on the race name/ View List

The usual enrolled list will be shown on the screen.

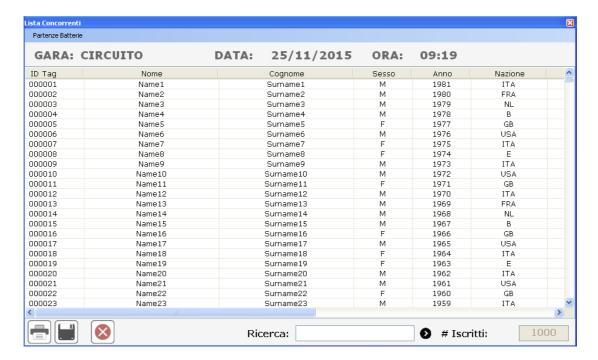

- Click on the top left corner menu
- Select "Enrollment"

#### A window like this will appear.

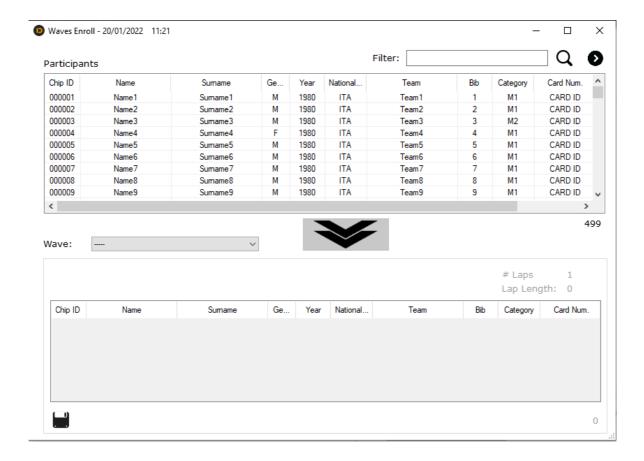

By selecting competitors of interest on the top window it will be possible to drag and drop to the wave of interest on the window on the bottom.

A multiple row selection is possible using the key combination ctrl+mouse to assign athletes to the waves created before.

#### How the manage a Wave Race

Load the race

The wave symbol will appear on the bottom menu. This would allow to give manual GUN START per each wave

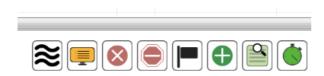

- Press the Wave button
- A dialog window will be opened.
- Select the wave number you want to start
- Press the start button as soon as you like to start it
- Select another wave
- Press the start button as soon as you like to start it

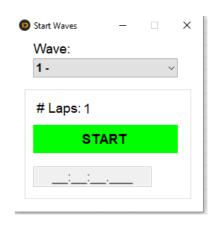

For each wave the start time will be set by the press of the START BUTTON.

It's possible to modify the start time by pushing the edit button on the right of the START TIME.

NOTICE: The main START BUTTON on the low left corner of the screen will start all the waves together. Please use it carefully.

#### 9.5 Chrono Race/ITT

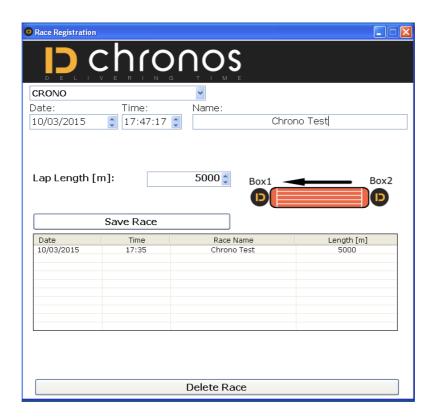

For this race format it's possible to use one or two timing equipments

#### 1) Using one timing unit

Define a STARTING LIST by creating a CSV file containing the information about the SOLAR START TIME for each competitor.

#### Chip ID; Solar Time

1;14:52:10.000

2;14:52:11.000

3;14:52:14.000

4;14:52:15.000

5;14:52:16.000

6;14:52:17.000

7;14:52:18.000

#### Where

- Chip ID: Is the chip number of the "n" competitor
- HH:mm:ss:fff: Is the solar start time of the "n" competitor

#### Place the timing equipment and the Laptop at the finish line, to detect chips

#### 2) Using 2 timing units.

- Place one detection unit at the finish line, directly connected to the Laptop
- Place one detection unit at the start line

#### **Timing procedure**

This procedure is valid for each one of the previous cases.

- Press the Start Button
- Detect chips at the finish line

A detection list will be displayed on the main timekeeper window

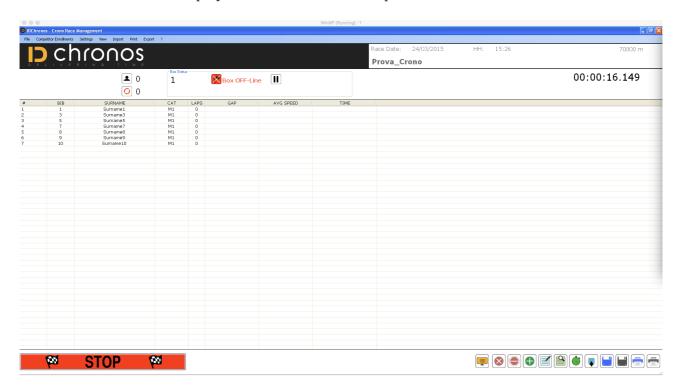

When CSV file created manually from the START LIST or from box's DETECTION FILE is ready

- Top Menu
- Import (CSV)
- Start time from file.
- Select the file containing the START TIME list
- Confirm

The software will calculate the elapsed time for each competitor.

The **elapsed time** for each runner will be **calculated as the difference between** 

- Chip detection time on the finish line
- Chip start time (from the start list of .CSV file / Detection unit)

#### **NOTICE:**

In case of using the IDC box as start line unit, the detection file will include all the collected chips, with no special filtering.

Be careful to set properly the read window parameter (see Chapter 10) to ensure proper detection at the start line crossing, and avoid multiple or undesired reading.

Software side, just the first detection for each chip will be taken into account during the results calculation.

The user will be free anyways to arrange/modify this .csv file before importing it, in case of undesired detection.

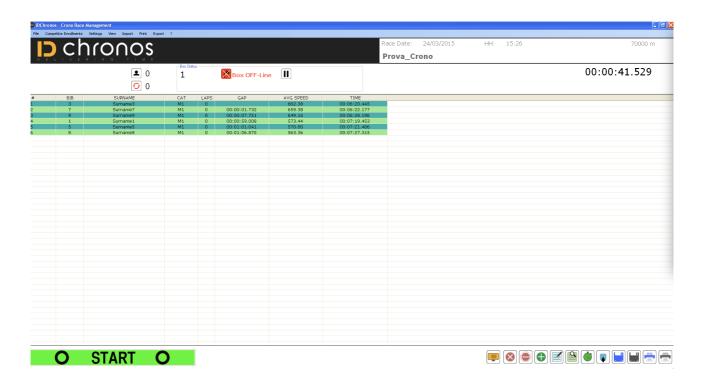

#### 9.6 Inline Race with intermediate(s)detection point(s)

This race format requires at least 2 detection units.

The main IDChronos Box should be placed at the finish line, used in the same way as an ordinary inline race (see 9.1) with the same start time for all competitors.

With this race format, it's possible to import a certain number of intermediate detection, for instance in case of duathlon or triathlon races.

Intermediate time can be collected by different IDChronos systems

- IDC Mobile
- IDC Pocket (available from June 2022)
- IDC Box

#### IDChronos Mobile

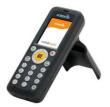

This device is very useful for collecting intermediate time on sites not easily accessible with mats and antennas (i.e. on mountain cliffs) or where AC power is not present.

The IDC Mobile is dedicated for staggered an non dense arrivals for running or MTB, but it's not suitable for high speed/high density chip detection (road cycling)

#### • IDChronos Box

The IDChronos box represents the best solution for a dedicated intermediate detection zone, even without the presence of an external PC.

For instance, it's suitable for transition zone check point in running, cycling or triathlon races.

In order to perform a correct timing procedure in the IDC software, just follow these steps:

- Place the desired detection unit where you'd like to collect a chip time
- Be sure that the Box time is synchronized with the other IDC devices used in that race
- Turn the chip detection is "ON". A message on the LCD will show the RF status
- Collect detection file by using one of the three available methods (USB file, Web-Interface of 4G internet connection) (see chapter 10)
- Create an inline race with 1 lap
- Load the race, detect chip at the finish line, as per an ordinary inline race

- After the end of competition, i.e. after that all the chips have been detected at the finish
- Select "intermediate" from the top menu
- CSV file import

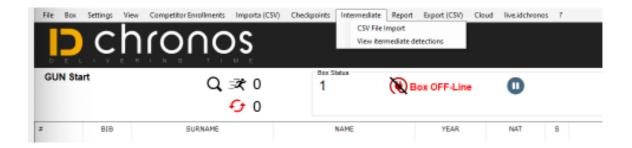

- Select the file containing the intermediate detections (from the IDC Box, Mobile or other)
- **Import**

Intermediate detection will be imported in the IDC Race Manager, and they'll be visible in the menu

- **Intermediate**
- View intermediate detections

Or as a printout, in the bottom menu

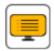

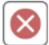

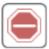

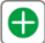

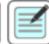

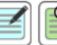

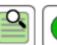

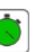

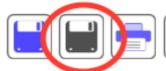

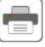

#### 9.7 Duathlon / Triathlon / Aquathlon...

This race format is very popular and requires at least 2 detection units.

#### **Race Procedure**

- Create an inline race with 1 lap, as described in the dedicated section of this manual.
- In the realtime top-down menu, select "NO REALTIME"
- Put the main detection unit at the FINISH LINE
- Put the other detection units at the desired TRANSITIONS ZONE
- Perform an enrollment procedure as described in the section (5).
- After completing an enrollment procedure, access the ENROLLMENT MENU
- Double click on race of interest, or "view list"
- From the TOP MENU', select "WAVES-TRIATHLON" and "DEFINE TRIATHLON STAGES"

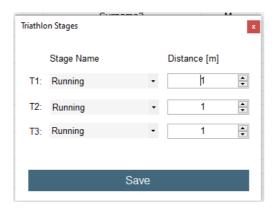

- A little dialog box will be open to define the name of the single fractions (swim, bike, run)
- Define the length of each fraction
- Save the changes
- LOAD the race in the usual way
- START the race (using one of the method, GUN START, WAVEs starts, CSV file...)
- Put the main detection unit + laptop at the finish line
- Put each detection unit in the desired transition zone (i.e. transition zone enter + exit)
- Wait for the competitor to be detected at the transition detection points (transition zone from swim to bike, from bike to run....)
- Wait for the competitor to be detected at the main finish line detection point.
- Collect and import the detection files from the detection units that's been previously placed at the transition zones.
- At the end of the competition, press STOP

#### Available result report/printouts

In order to print results with detailed description of transition time (T1, T2,...) for each competitor

On the top menu press

- Report
- Triathlon/Duathlon
- Fractions or fractions + transitions

Will output a detailed ranking with overall time and transition zone time

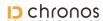

# IDchronos Triathlon 20/01/2022 11:23

| Pos | Bib | Name               | S | #Cat  | Team  | # | <b>Bike</b> 5000 m | T1       | # | <b>Swim</b> 2000 m | T2       | # | Running<br>10000 m | Tot          |
|-----|-----|--------------------|---|-------|-------|---|--------------------|----------|---|--------------------|----------|---|--------------------|--------------|
| 1   | 1   | Cognome Marco      | М | 1/MEN | TEAM1 | 1 | 00:26:00           | 00:02:17 | 1 | 00:31:43           | 00:26:00 | 5 | 00:18:40.693       | 01:44:40.693 |
| 2   | 2   | MARIO COLOMBO      | М | 2/MEN | TEAM1 | 2 | 00:26:02           | 00:02:16 | 2 | 00:32:44           | 00:25:00 | 4 | 00:18:40.120       | 01:44:42.120 |
| 3   | 4   | Conti Filippo      | М | 3/MEN | TEAM2 | 4 | 00:26:06           | 00:02:14 | 4 | 00:34:46           | 00:23:00 | 1 | 00:18:37.440       | 01:44:43.440 |
| 4   | 3   | Collot Gianluca    | М | 4/MEN | TEAM1 | 3 | 00:26:04           | 00:02:15 | 3 | 00:33:45           | 00:24:00 | 6 | 00:18:41.847       | 01:44:45.847 |
| 5   | 5   | Colombo Denise     | F | 1/WOM | TEAM2 | 5 | 00:26:08           | 00:03:13 | 5 | 00:34:47           | 00:22:00 | 2 | 00:18:39.146       | 01:44:47.146 |
| 6   | 6   | Colombo Elisabetta | F | 2/WOM | TEAM2 | 6 | 00:26:10           | 00:03:12 | 6 | 00:35:48           | 00:21:00 | 3 | 00:18:39.600       | 01:44:49.600 |

 IDchronos - www.idchronos.it
 Note:

 Print:
 20/01/2022 11:45:17

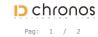

#### 9.8 ITT / Chrono race with live timing

This race format suits inline race like mud races, OCR or generally against time.

#### Basic requirements:

- IDchronos Box at the start line
- IDchronos Box at the finish line

Boxes must be both connected phisically to the LAN of the laptop, and get suitable IP address which won't conflict each other.

#### Race procedure:

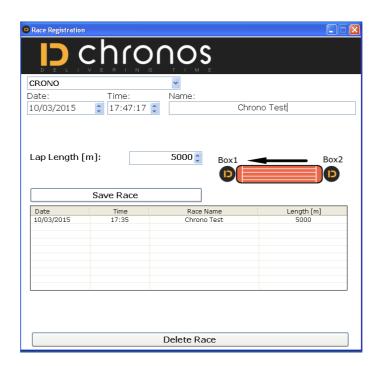

- Create a time trial race, as indicated by the dedicated section (B)
- Perform a procedure of registration, according to one of the dedicated chapter mode (C)
- Go to "Advanced Settings menu"
- Type the password "USER"
- Access the "BOX" tab
- Select the drop-down menu "BOX1" and check if you already have the "BOX2"
- If there is no Box 2:
- Press "ADD BOX"
- Select "BOX 2" from the drop-down menu
- Type the IP Address

Save

Now the program is ready to operate in the "LIVE TIMING" mode with respectively:

- Box 2 at the start
- Box 1 finish

The race time is calculated per each competitor, as the difference between the detection time at the arrival and the detection time at the start.

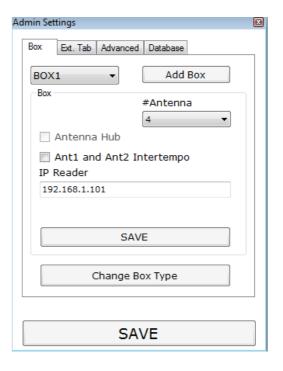

#### 9.9 Relay Race

A relay race is a special format in which the race route/lap is completed alternately or in sequence, by more than one competitor per team.

It is therefore assumed that there is a reserved area along the course, dedicated to the change of the runner.

A simple example of use is for competitions on the style of 6x1 / 12x1 / 24x1 hour, where each team mate competes for an hour, before passing the relay (virtual or real) to the next component of his/her team.

#### How to create a Relay Race

- Access to the Race Registration section
- Select RELAY RACE from the scroll down menu
- Set the lap lenght ("A" field)
- Set the maximum race duration (in minute) ("B" field)

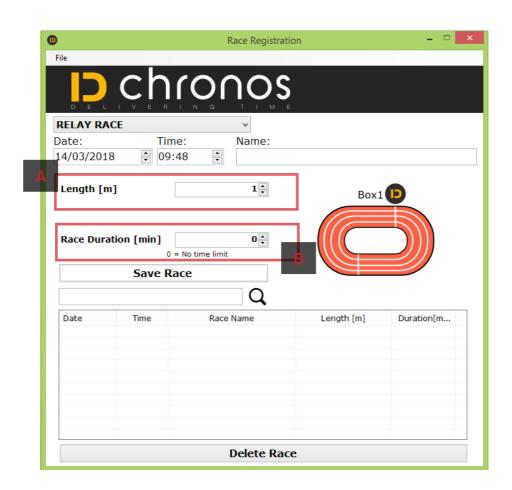

#### 9.9.1 Enrollment

Access to the ENROLLMENT section of the IDC Race Manager software

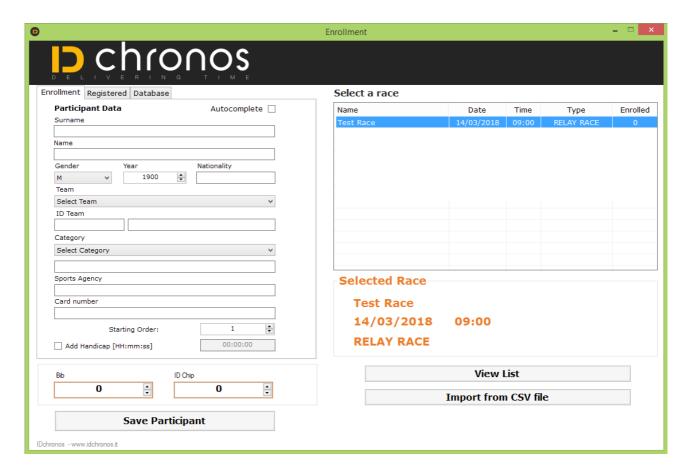

Two subscription methods are available for the RELAY RACE:

- Manual subscriptions
- CSV file subscriptions

#### Example of CSV file structure

|   | Α | В       | С       | D      | E  | F | G    | Н    | ı   | J | К     | L | М | N | 0 | Р | Q |
|---|---|---------|---------|--------|----|---|------|------|-----|---|-------|---|---|---|---|---|---|
| 1 | 1 | Gelindo | Bordin  | Team 1 | M1 | 1 | 1012 | 1959 | ITA | М | FIDAL |   |   |   |   |   | 1 |
| 2 | 2 | Dorando | Pietri  | Team 1 | M1 | 1 | 1013 | 1942 | ITA | М | FIDAL |   |   |   |   |   | 2 |
| 3 | 1 | Stefano | Baldini | Team 1 | M1 | 1 | 1014 | 1971 | ITA | М | FIDAL |   |   |   |   |   | 3 |

Where:

- A) Chip number
- B) Name
- C) Surname
- D) Team Name
- E) Cat
- F) Bib Number
- G) Subscription ID/Serial Number
- H) YOB
- I) Nationality
- J) Gender
- K) Sport Association
- L) Handicap (time to be added at the personal result)
- M) Heat/Wave of belonging
- N) Secondary / additional chip
- O) Medical Certificate (0 valid, 1 expired)
- P) Starting order

Compared to the circuit/inline races, a STARTING ORDER field is requested during the registration process.

This field allows to distinguish each team mate within the same team.

Competitors of the same team must have the same bib number.

The chip numbers to be assigned to the team's competitors must be alternated, with a minimum of two per team and a maximum given by the number of competitors of the team.

#### **Subscription Example**

Let's consider that the available number of chip per each time is 2

IDchronos team is composed by 3 members, with the following start order:

- 1) Gelindo Bordin
- 2) Dorando Pietri
- 3) Stefano Baldini

The 3 competitor will have assigned the following chip numbers:

- 1) Gelindo Bordin; chip 1
- 2) Dorando Pietri; chip 2
- 3) Stefano Baldini; chip 1

#### CSV subscription file should be like this:

|   | A | В       | С       | D      | E  | F | G    | Н    | - 1 | J | К     | L | M | N | 0 | Р | Q |
|---|---|---------|---------|--------|----|---|------|------|-----|---|-------|---|---|---|---|---|---|
| 1 | 1 | Gelindo | Bordin  | Team 1 | M1 | 1 | 1012 | 1959 | ITA | М | FIDAL |   |   |   |   |   | 1 |
| 2 | 2 | Dorando | Pietri  | Team 1 | M1 | 1 | 1013 | 1942 | ITA | М | FIDAL |   |   |   |   |   | 2 |
| 3 | 1 | Stefano | Baldini | Team 1 | M1 | 1 | 1014 | 1971 | ITA | М | FIDAL |   |   |   |   |   | 3 |

#### Where, again:

- A) Chip number
- B) Name
- C) Surname
- D) Team Name
- E) Cat
- F) Bib Number
- G) Subscription ID/Serial Number
- H) YOB
- I) Nationality
- J) Gender
- K) Sport Association
- Start of optional fields
- L) Handicap (time to be added at the personal result)
- M) Heat/Wave of belonging
- N) Secondary / additional chip
- 0) Medical Certificate (0 valid, 1 expired)
- End of optional fields

#### P) Starting order

#### 9.9.2 How to manage the timing session of a RELAY RACE

From the main menu, access to the section "RELAY RACE" and select the competition of interest

To start the race, press the "START" button

As in each generic multi-lap race, anytime a chip is detected, the race list would be updated with the competitor details

Is always possible to print or save a race result, by selecting the proper print/save icon on the right botton of the screen.

The RELAY RACE has some special features for RACE RESULTS, as:

- 1) **Team ranking:** where the total race lenght, the elapsed time and the number of laps is shown per each team. This results are available by selecting on the TOP MENU:
  - PRINT
  - ABSOLUTE RANKING
  - SELECT REPORT
  - TEAM RANKING

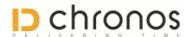

#### Test 6 Ore AA 07/09/2018 14:00

| Pos | Team  | Laps | Distance | Speed | Time         |
|-----|-------|------|----------|-------|--------------|
| 1   | TEAM1 | 12   | 11724    | 0.28  | 00:05:39.858 |
| 2   | TEAM2 | 10   | 9770     | 0.34  | 00:05:38.733 |

www.idchronos.it

IDchronos - www.idchronos.it Print: 05/11/2018

Note:

Pag: 1 / 1

2) **Individual ranking**, i.e. a detailed report for each competitor, ordered by number of laps and elapsed time

These results are available by selecting on the TOP MENU:

- PRINT
- ABSOLUTE RANKING
- SELECT REPORT
- INDIVIDUAL RANKING

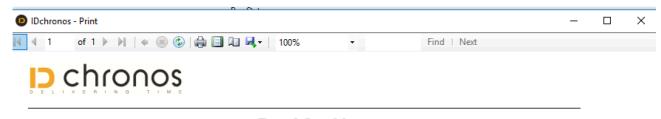

#### Test 6 Ore AA 07/09/2018 14:00

| Pos     | Name                   | Team             | Laps | Speed | Distance | Fr. | Time         |
|---------|------------------------|------------------|------|-------|----------|-----|--------------|
| 1       | T1 primo               | TEAM1            | 7    | 0.40  | 6839     | 1   | 00:03:41.106 |
| 2       | T2 primo               | TEAM2            | 7    | 0.40  | 6839     | 1   | 00:04:30.186 |
| 3       | T2 secondo             | TEAM2            | 3    | 0.20  | 2931     | 2   | 00:01:00.547 |
| 4       | T1 secondo             | TEAM1            | 3    | 0.27  | 2931     | 2   | 00:01:01.394 |
| IDchron | nos - www.idchronos.it | www.idchronos.it |      |       |          |     | Pag: 1 / 1   |
| Print:  | 05/11/2018<br>14:50:20 | Note:            |      |       |          |     | 1 ug. 1 / 1  |

#### 3) A complete list of laps for each athlete of a team

4)

Pag

#### Test 6 Ore AA 07/09/2018 14:00

| leam: | IEAM2    |             |  |
|-------|----------|-------------|--|
| Name: | T2 primo | Fraction: 1 |  |

| # | Lap Time     | Speed | Time         |
|---|--------------|-------|--------------|
| 1 | 00:00:02.812 | 0.02  | 09:37:56.412 |
| 2 | 00:00:13.062 | 0.08  | 09:38:09.474 |
| 3 | 00:00:51.296 | 0.22  | 09:39:00.770 |
| 4 | 00:00:38.126 | 0.26  | 09:39:38.896 |
| 5 | 00:00:38.094 | 0.30  | 09:40:24.990 |
| 6 | 00:00:40.297 | 0.32  | 09:41:05.287 |
| 7 | 00:01:26.499 | 0.40  | 09:42:31.786 |

Laps: 7 Distance: 6839

IDchronos - www.idchronos.it Print: 05/11/2018 14:41:21 Note:

### **Contacts**

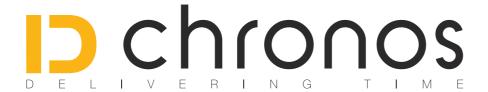

www.id-est.it www.idchronos.it

info@id-est.it
info@idchronos.it

Via G. Matteotti 93 41012 - Carpi (MO) - Italia

Tel: +39 059 4735965 - Fax: +39 059 4735965